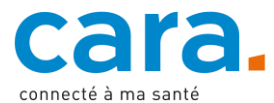

# **Leitfaden – Ablegen der Medikationsliste im EPD**

Durch das Hinzufügen Ihrer Medikationsliste zum EPD können Sie jederzeit leicht darauf zugreifen und sie vor allem den Gesundheitsfachpersonen zugänglich machen, bei denen Sie in Behandlung sind. Das ist vor allem hilfreich, wenn Sie mehrere Ärztinnen und Ärzte haben und von allen Medikamenten verschrieben bekommen. Für die Gesundheitsfachpersonen ist es äusserst wichtig, Ihre gesamte Medikation zu kennen, damit Medikationsfehler und Kontraindikationen vermieden werden können.

Achten Sie darauf, dass Sie die Medikationsliste in Ihrem EPD regelmässig aktualisieren, indem Sie sie bei jeder Änderung oder beim Hinzufügen eines Medikaments anpassen.

## **1. Bitten Sie bei Bedarf um Hilfe**

Wenn Sie nicht sicher sind, welche Informationen in Ihrer Medikationsliste stehen sollten, können Sie Ihre Ärztin, Ihren Arzt, Ihre Apothekerin oder Ihren Apotheker um Rat fragen. Diese können mit Ihnen zusammen die Liste durchgehen und wenn nötig für Sie den Medikationsplan erstellen.

#### **2. Erstellen Sie Ihre Medikationsliste**

Es ist wichtig, dass Sie in dieser Liste alle Medikamente und Medizinprodukte aufführen, die Sie einnehmen und verwenden. Die Stiftung Patientensicherheit Schweiz bietet eine entsprechende Vorlage an: [«Medikationliste».](https://patientensicherheit.ch/wp/wp-content/uploads/2023/03/170622_Medikamentenplan__INTERAKTIV_DE.pdf) Sie können aber jedes x-beliebige Format verwenden.

## **3. Wandeln Sie Ihr Dokument in eine PDF-Datei um**

Die oben genannte Vorlage liegt schon als PDF-Datei vor. Wenn Sie jedoch eine Medikationsliste in einem anderen Dateiformat verwenden, müssen Sie diesen zum Hochladen in Ihr EPD in eine PDF-Datei umwandeln.

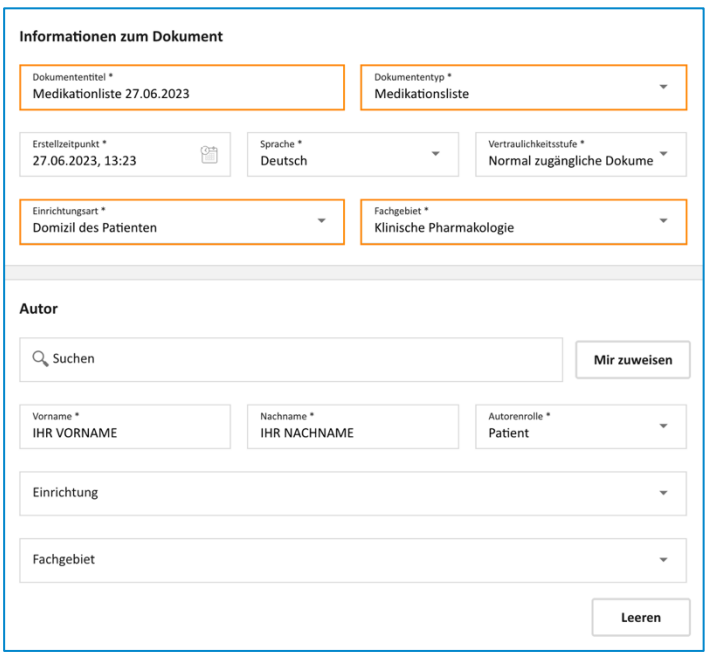

# **4. Legen Sie Ihr Dokument im EPD ab**

 $\checkmark$  Loggen Sie sich in Ihr EPD ein.

- ✓ Liegt in Ihrem EPD schon eine Version des gewünschten Dokuments vor, aktualisieren Sie diese durch das neue Dokument.
- ✓ Importieren Sie das Dokument, indem Sie auf folgendes Icon klicken:

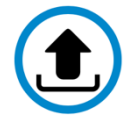

✓ Wählen Sie als Dokument Ihre Medikationsliste.  $\checkmark$  Füllen Sie die orange markierten Felder aus, um die Suche nach Ihrer Medikationsliste zu vereinfachen.

- o Dokumententitel: Medikationsliste + Datum
- o Dokumententyp: Medikationsliste
- o Einrichtungsart: Domizil des Patienten
- o Fachgebiet: Klinische Pharmakologie
- ✓ Lassen Sie die anderen Felder unverändert.
- ✓ Bestätigen und laden Sie das Dokument hoch.

Wenn Sie nicht wissen, wie Sie ein Dokument in Ihr EPD hochladen können, schauen Sie sich das erläuternde Video «Dokument hinzufügen» unter [cara.ch](https://www.cara.ch/de/Bevolkerung/Benutzung-des-EPD.html) an.